• Dell SuperSpeed USB 3.0 接口擴展塢站 • 高速USB 3.0界面 • 驅動程式光碟 • 電源供應器 • DVI-I至VGA與HDMI至DVI-D 轉接頭

• 雙影像輸出(1個DVI-I、1個HDMI) • 2 個USB 3.0 埠(充電規格支援1.1版) • 4個USB 2.0埠 • Gigabit網路界面 • 音效輸入/輸出埠 • 安全鎖孔 • 電源供應器,輸入: 100-240V ~50-60Hz 1.5A,<br>輸出: 5V <sup>= – –</sup> 6.5A USB 3.0 接口擴展塢站,輸入: 5V<sup>===</sup>6.5A<br>• 2 呎 USB 3.0 傳輸線

#### 聯繫我們:

1. 請至 www.support.dell.com 2. 選擇產品支援類別。 3. 如果您不是美國客戶,請在網頁上方選擇國家,或者選擇全部以查看更多選擇。 4. 依照您的需求選擇適合的服務或支援連結。

造訪 www.dell.com 以了解其他訊息: • 保固 • 條款和條件 (僅限美國) • 終端使用者授權協議 有關您產品的其他資訊,可參閱 support.dell.com/manuals

#### 法規遵循

請查閱 Dell 產品隨附之安全及法規文件,並造訪法規遵循網頁 www.dell.com/regulatory\_compliance 了解以下 更多訊息: • 安全措施 • 法規認證 • 人體工學 說明:僅限使用資訊類產品。

內容物 いっとう かいしゃ あんのう 系統要求

硬體 • CD-ROM光碟機 • USB 3.0或 2.0埠 • 交流電源插座

作業系統(以下任何一種) • 微軟Windows® 7 (32/64-位) • 微軟Windows® 8 (32/64-位) • 微軟Windows® 8.1 (32/64-位) 規格

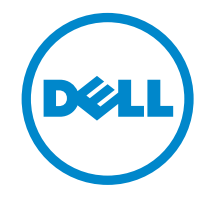

# Super Speed™ USB 3.0 **Docking Station**

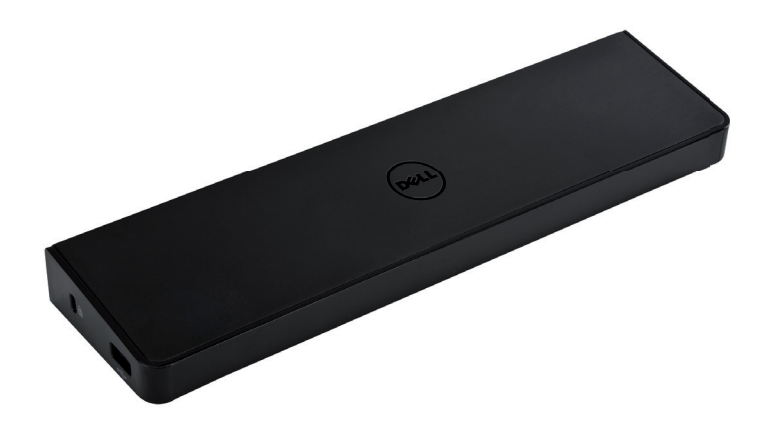

Information in this publication is subject to change without notice.© 2013 Dell Inc. All rights reserved.

Reproduction of these materials in any manner whatsoever without the written permission of Dell Inc. is strictly forbidden.<br>Trademarks used in this text: Dell™ and the DELL logo are trademarks of Dell Inc. Microsoft®,Wind either trademarks or registered trademarks of Microsoft Corporation in the United States and/or other countries. Other trademarks and trade names may be used in this publication to refer to either the entities claiming the marks and names or their products.

Dell Inc. disclaims any proprietary interest in trademarks and trade names other than its own.

#### QUICK START GUIDE

# 接口擴展塢站圖

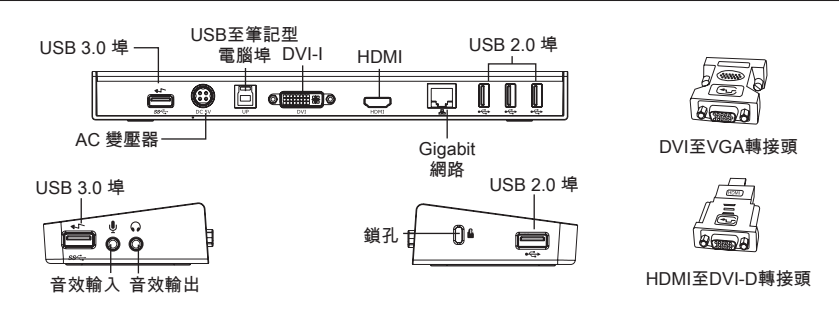

#### 使用隨附光碟安裝

#### 注意:請先安裝DISPLAYLINK驅動程式,再連接擴充底座。

1) 從光碟安裝驅動程式。

3) 根據螢幕上的指示進行操作,直至安裝完成。

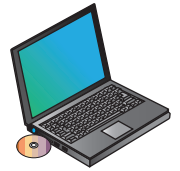

4) 連接 USB 3.0接口擴展塢站及周邊設備。

- 2) 在Setup.exe上點兩下。 注意:建議從DisplayLink技術支援網站下載最新的驅動程式,
- **網址:www.displaylink.com/support**

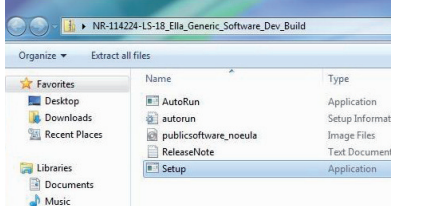

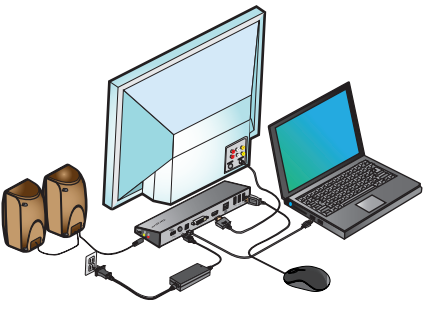

## 不使用隨附光碟安裝

- 1) 將 USB 3.0接口擴展塢站連接至筆記型電腦。
- 注意:建議從DisplayLink技術支援網站下載最新的驅動程式, 網址:www.displaylink.com/support

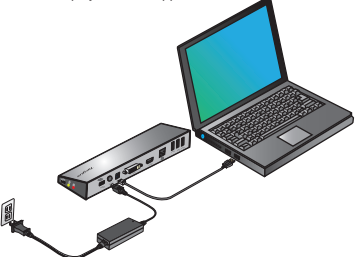

2) Windows會自動開始安裝DisplayLink™驅動 程式。

注意:若安裝程序沒有自動開始,請將擴充底座從筆電上拔除, 放入驅動程式光碟,然後點擊Setup.exe檔案。

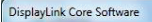

Please wait while Windows configures DisplayLink Core Software. Your Cancel

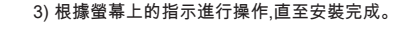

4) 連接所有周邊設備。

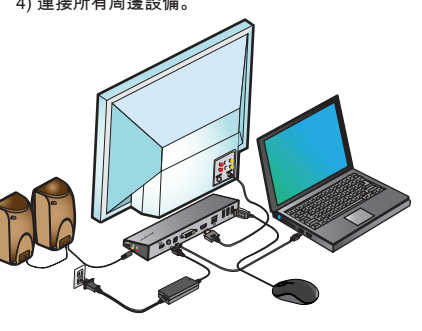

## DisplayLink™ 管理程式功能表

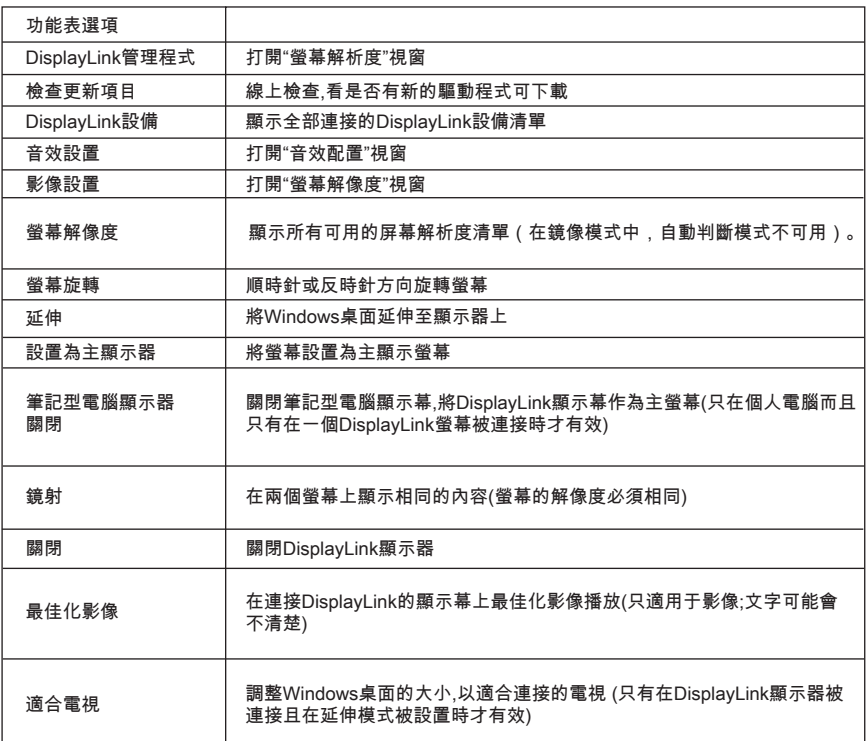

# 如要將顯示器設定為 延伸模式

2. 在管理器功能表上選擇Extend

此設備現在往顯示器上次所在的這個模式方 向延伸。如想進行更多的控制,請使用"延伸 功能表",並選擇其中一個選項。這樣會將設 備置於"延伸模式",而且會將其置於主顯示器 的"左方/右方/上方/下方"。

### 如要將顯示幕設定至 鏡射模式

1. 輕按DisplayLink標誌 --2. 在管理器功能表上選擇Mirror

主螢幕的解像度、色彩深度以及更新率會 被覆製到與 USB 3.0接口擴展塢站連接的 顯示器。

# 適合電視配置

1.如要適合的與電視配置,請從"DisplayLink 1. 輕按DisplayLink標誌 \_\_<mark>\_</mark>\_\_\_\_\_\_\_\_\_\_\_\_\_\_\_\_\_\_\_\_\_\_\_\_管理程式"選擇選項。便會出現以下介面。

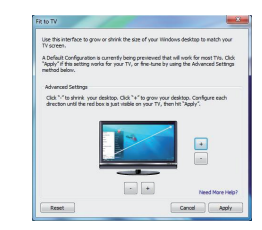

2. 您還會看到一個紅色邊框出現在Display Link畫面上。

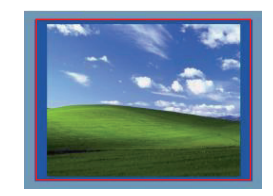

紅色邊框代表新的Windows桌面大小,請用 「+」及「-」鍵更改紅色邊框的大小,直到 符合電視螢幕尺寸為止。

3.一旦紅色邊框位於電視螢幕的邊緣,請點擊 "套用"按鈕重新調整Windows桌面的尺寸。